## How do I… Change my Password?

## **SCENARIO**

My network password has changed and I'd like my TimeSaver password to be the same.

## **ACTION**

- 1. Click Change Password at the top of the Navigation Bar to display the Change Password dialog box.
- 2. Type your current password in the Old Password text box
- 3. Type your new password in the New Password text box

**Note:** passwords are always case sensitive in TimeSaver. Double check the Caps Lock button before beginning this process.

**Note:** minimum length for passwords is **6** characters and the best passwords incorporate both letters and numbers.

- 4. Type the new password again in the Verify Password text box
- 5. Click the Change Password Now button.

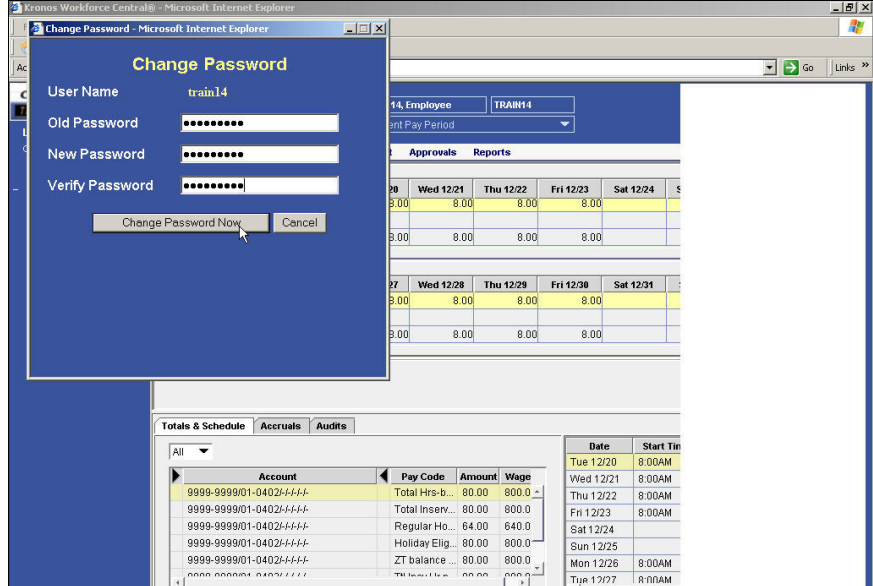

**Figure 1**